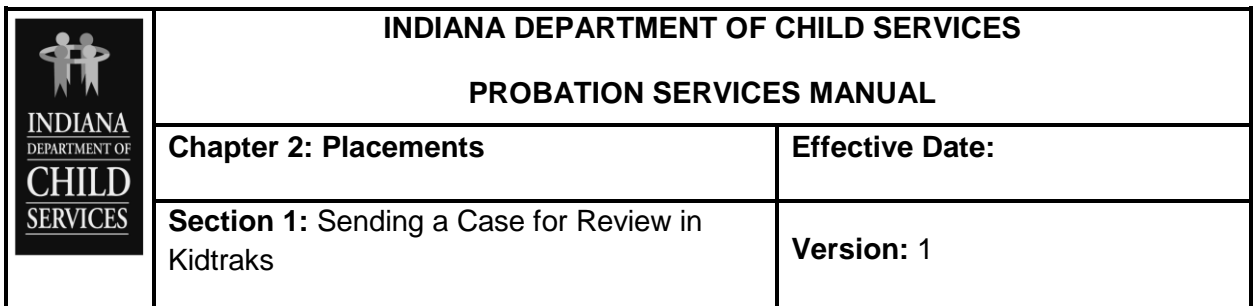

## **GUIDANCE**

## *IC 31-37-5-8*

*Juvenile court submission of proposed service, program, or placement to department; approval or disapproval by department; emergencies; entry of order by juvenile court; appeal by department*

## **Sending a Case for Review through Kidtraks:**

Recommendations for placements and comprehensive services need to be sent to a Probation Service Consultant for Review.

1. From your Landing Page, click on the "Reviews" tab located behind the "Cases" tab:

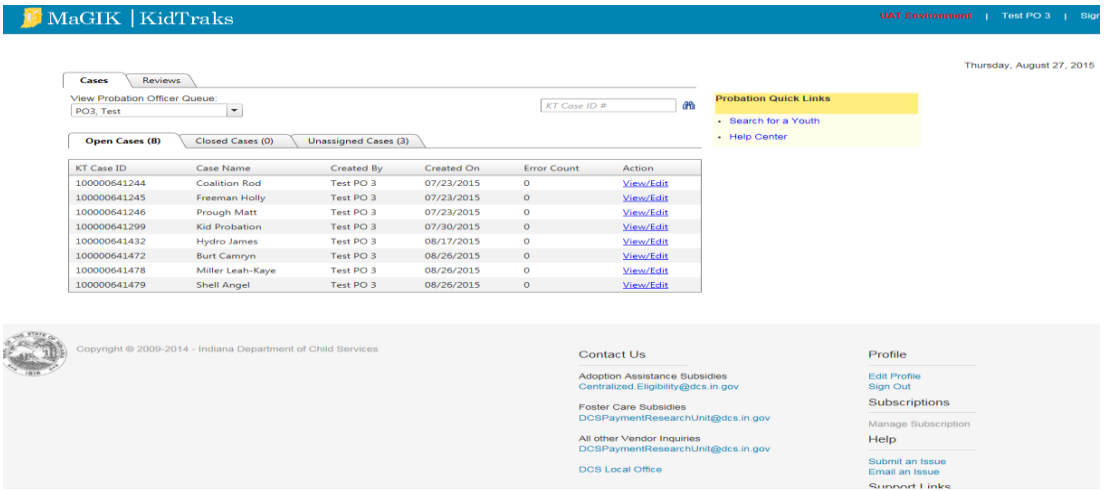

2. Click "Search For Youth" under the IPOSCI quick links tab on the right side of the screen:

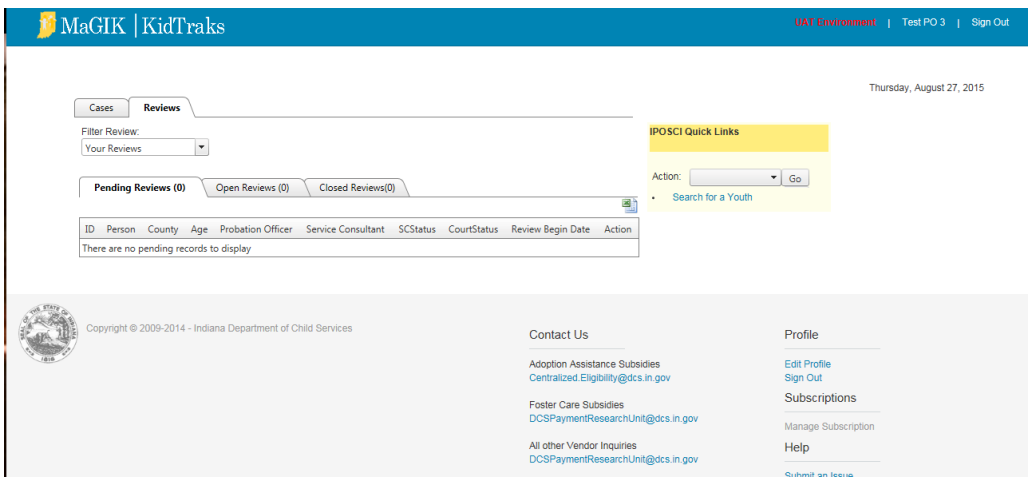

a. To return the best results, enter the person's first and last names in the text fields, leave the "Search By:" filter set to "Soundex" and click "Search". This will return the largest number of potential matches. To narrow the results, enter additional information (e.g. DOB, middle name) and/or change the filter:

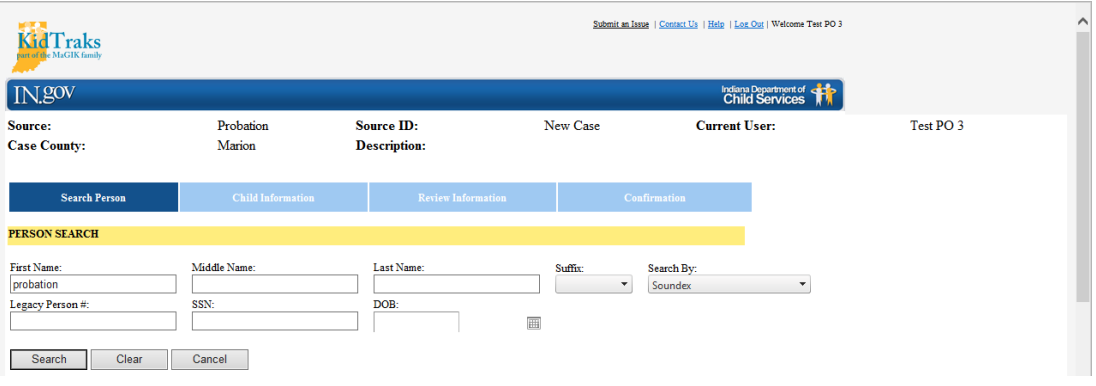

b. The search will either display results (as shown above, sorted by DOB) or a statement indicating that zero records were found with a suggestion to expand the search criteria. *Ideally, each person has only one person profile ID, regardless of his/her involvement in both the DCS and probation systems. To avoid creating duplicate person profiles, it is of paramount importance that a diligent and thorough person search/screen be conducted.* If the results return several Person ID numbers for the same name, review the demographics and case history for each to determine to which profile the case should be attached. Select the profile with the most case history  $OR$  if a couple of the Person ID #s

have about the number, select the one with the most recent case activity attached. If uncertain about which person to choose, please contact the assigned Probation Service Consultant or email DCS Probation Services [\(probation.services@dcs.in.gov\)](mailto:probation.services@dcs.in.gov).

3. After expanding the Person Profile, click on "Create A New Review":

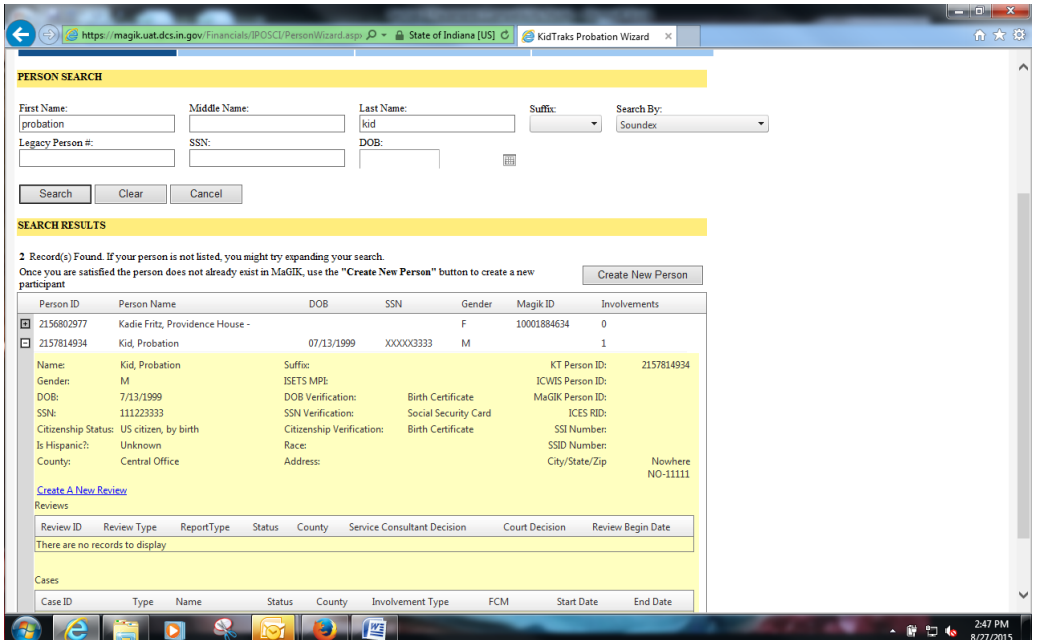

4. Complete the Demographic Information Page and click "Next":

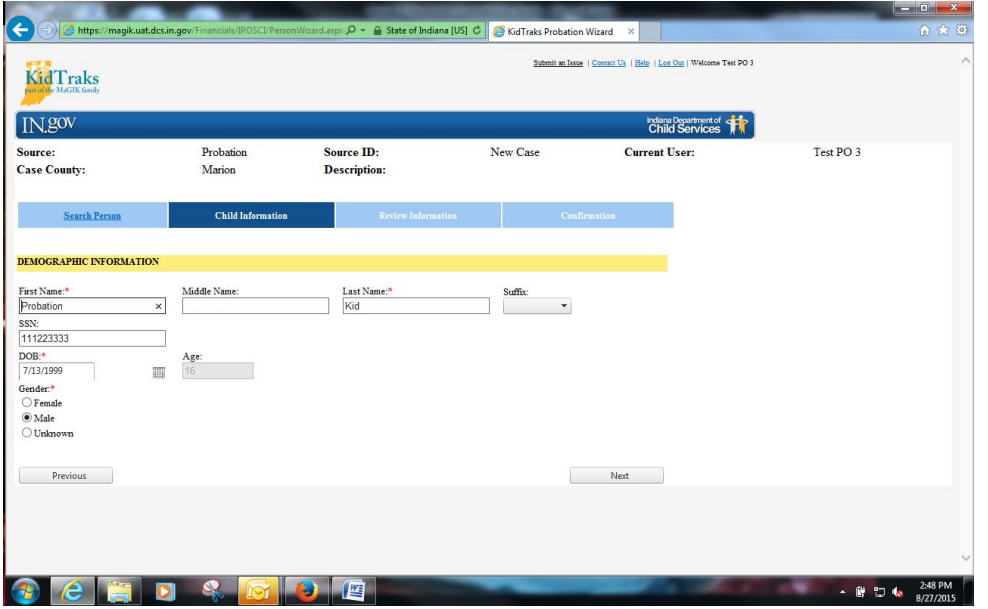

5. Complete any open fields in the Review Information Page. It is important to note if this review is for a placement or a service. For a Placement, if you are unsure

of the Resource Number, click on the magnifying glass to search by name. If it is for a service, click service from the drop down box and manually enter the name of the service to be reviewed:

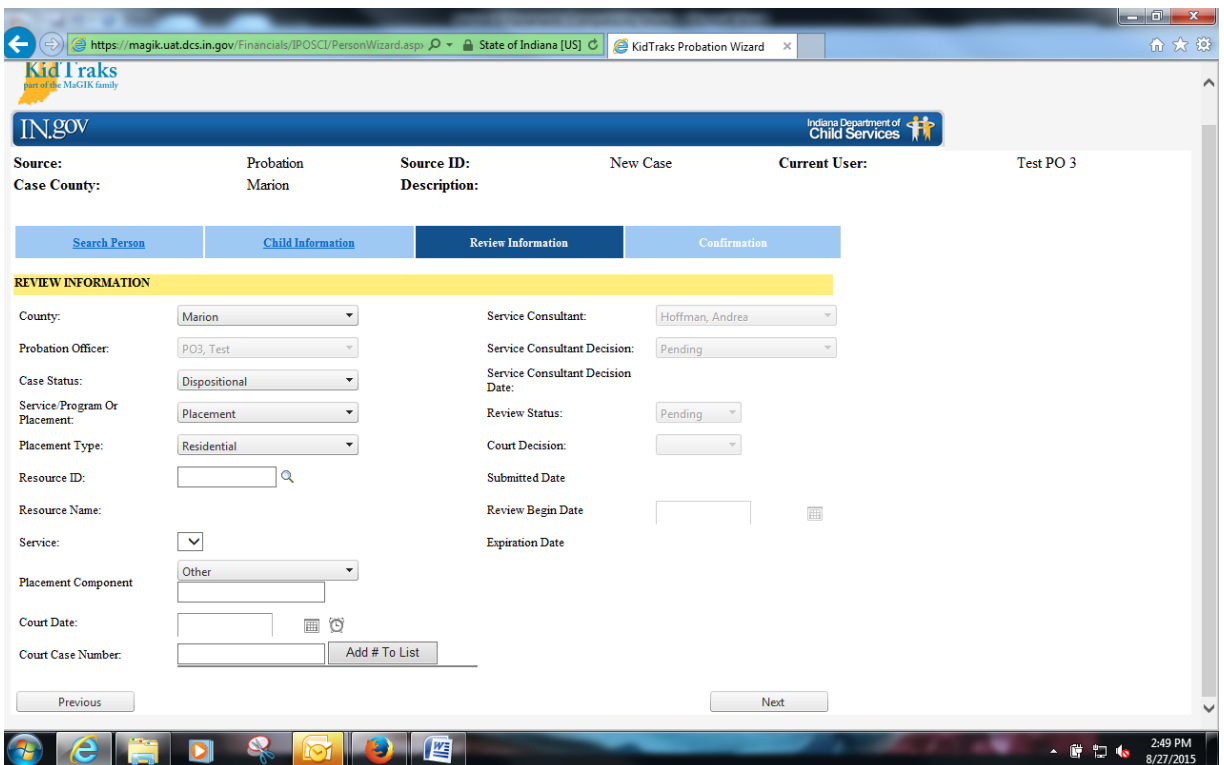

6. It is also important to enter the cause number for the case so the Consultant knows which case to complete the report for:

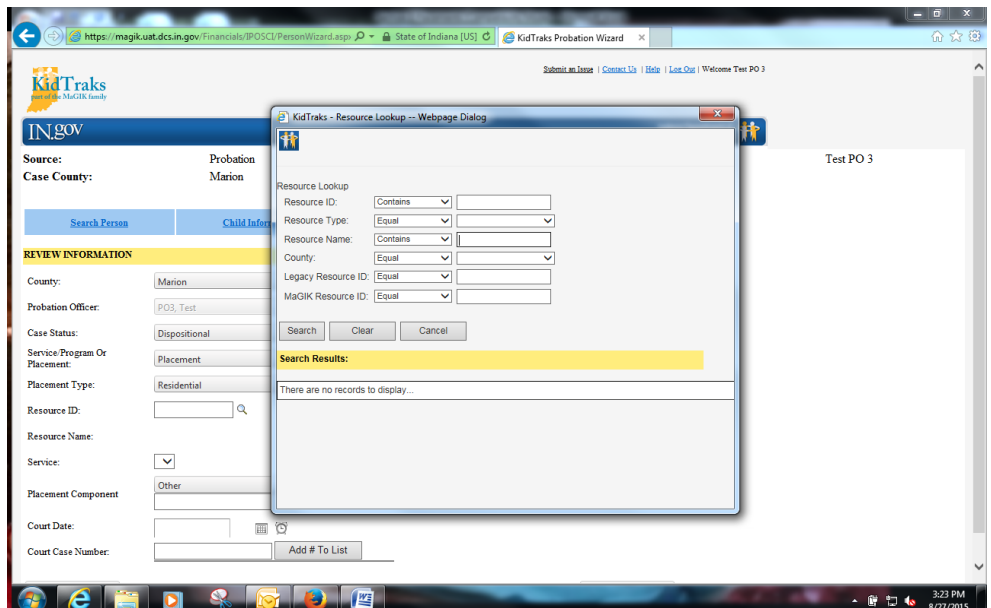

7. The Review Information page also will list the Service Consultant assigned to the case for review as well as the start date, expiration date, Review Status, and Service Consultant Decision:

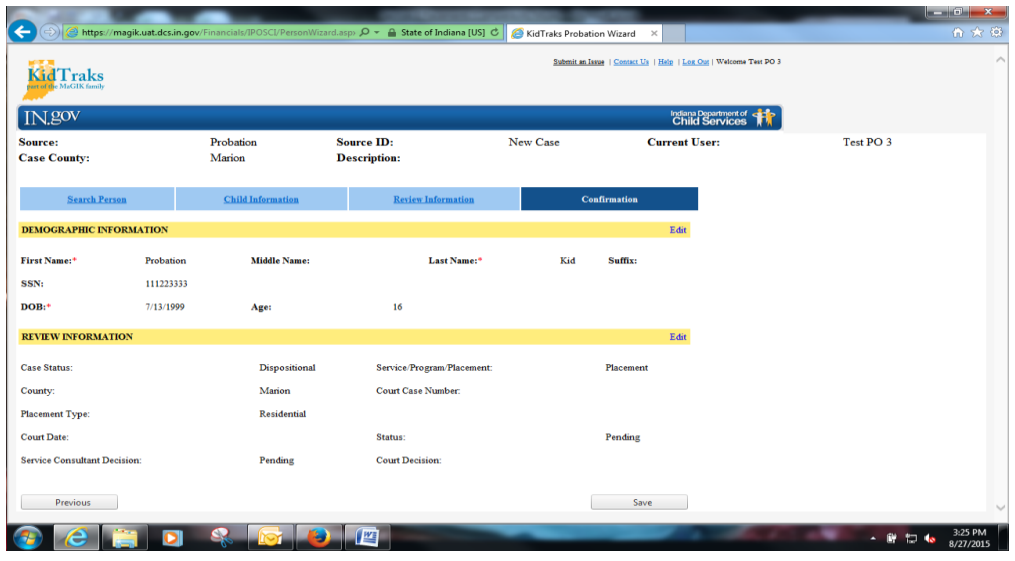

8. When completed, Click "Next" which will bring you to the "Confirmation Page":

- 9. If everything is correct, Click "Save" and the review will then be submitted to the appropriate Probation Service Consultant.
- 10.Under the documents tab, upload the needed documents for case review. Those would include but is not limited to: IYAS, PDR and/or PI, Monthly reports, any psychological assessments, police reports (if applicable), and Court Orders.

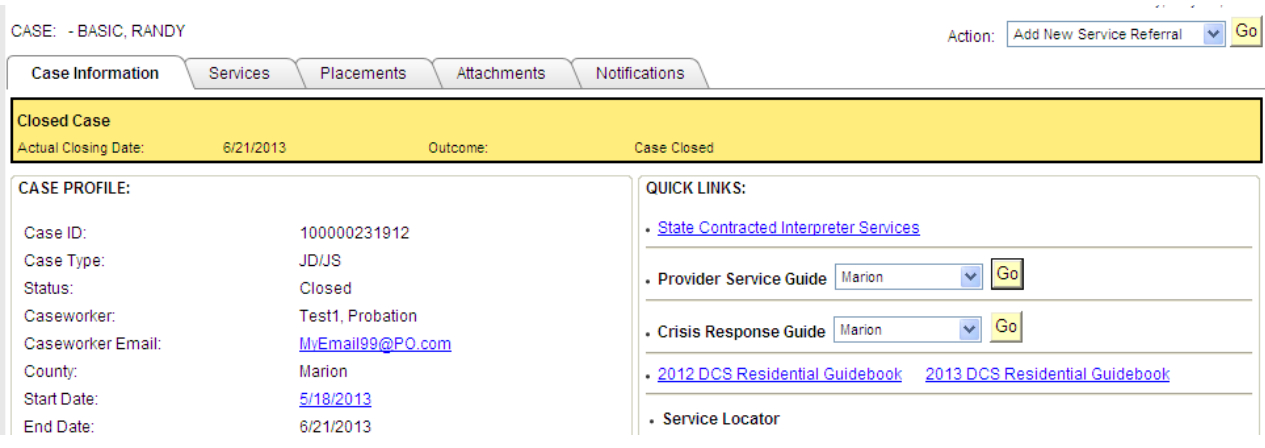